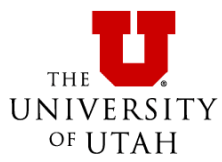

# **Contents**

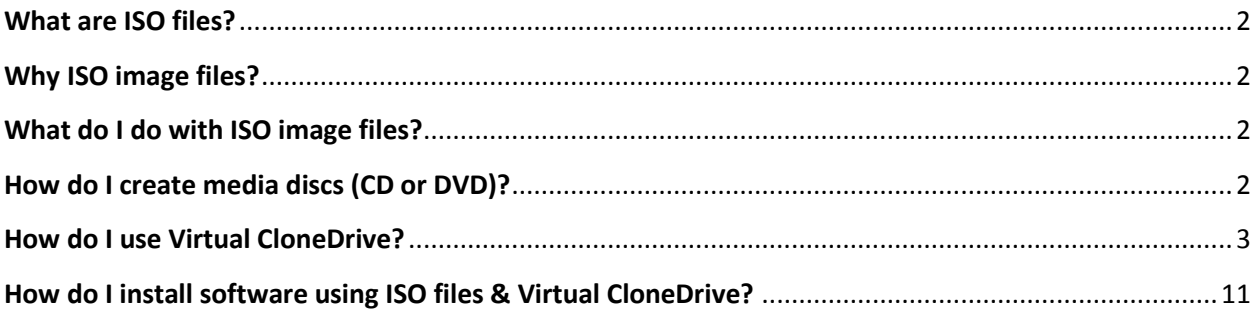

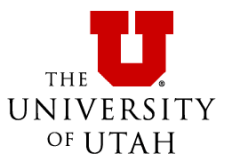

#### <span id="page-1-0"></span>**What are ISO files?**

An ISO image file is an archive file of an optical disc composed of the data contents of every written sector of an optical disc, including the optical disc file system. The files usually have the extension '.iso' or '.ISO'.

ISO images can be created from optical discs by disk imaging systems or from a collection of files by optical disc authoring software such as Nero, ImgBurn, etc. Software distributed on bootable discs is often available for download in ISO image format and like any other ISO image they may be written or "burned" to a CD or DVD with any capable software.

<span id="page-1-1"></span>For more information regarding ISO image files, see [https://en.wikipedia.org/wiki/ISO\\_image](https://en.wikipedia.org/wiki/ISO_image)

### **Why ISO image files?**

Most of the download files we provide are available as ISO files. ISO files are less likely to be corrupted in the download process. And if the files are corrupt, you can easily check the file size or the checksum value to ensure the file is complete. ISO files allow us to create disc images that are exact copies of the DVD media we obtain from the software vendor. Often they are bootable such as Windows operating system or Windows Server. It is relatively simple to create an ISO image file whereas creating executable files take more time and steps, requires more testing and could easily be corrupted while downloading the file from our server.

## <span id="page-1-2"></span>**What do I do with ISO image files?**

Once you have the ISO image file, you can either "burn" the files in the disc image to optical media (CD or DVD) using media authoring software or you can mount the ISO image files as virtual drives and install the software from the virtual drive.

If you use a virtual clone program such as [Virtual CloneDrive](http://www.slysoft.com/en/virtualclonedrive.html) from Slysoft Software, you can mount ISO files as virtual DVD drives and run the installation files from the virtual drives instead of burning the DVD's.

## <span id="page-1-3"></span>**How do I create media discs (CD or DVD)?**

Typically, you open the disc authoring program and then choose the option to create a DVD from an image file. Then you open the ISO image and "burn" the image to the optical media (CD, DVD etc.)

Copying the ISO file to a DVD will not result in a DVD with the install files, it will only burn the ISO file to the media disc (useful if you need to give the ISO file to someone else, but not useful for installing the software from the media disc.)

We have discovered that it is easier and simpler to use virtual drive software to create a virtual image using the ISO file and then install using the setup or install file from that virtual drive like you would a real disc. The difference is that the virtual drive is loaded into your computer's memory.

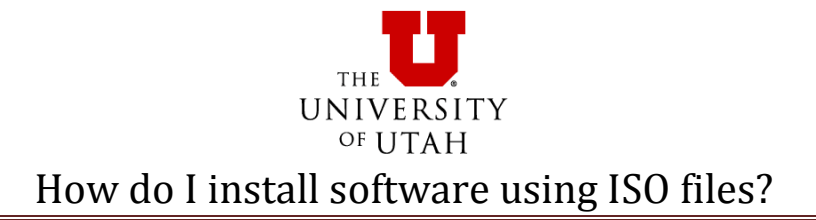

### <span id="page-2-0"></span>**How do I use Virtual CloneDrive?**

Download the software from [Slysoft Software:](http://www.slysoft.com/en/virtual-clonedrive.html)

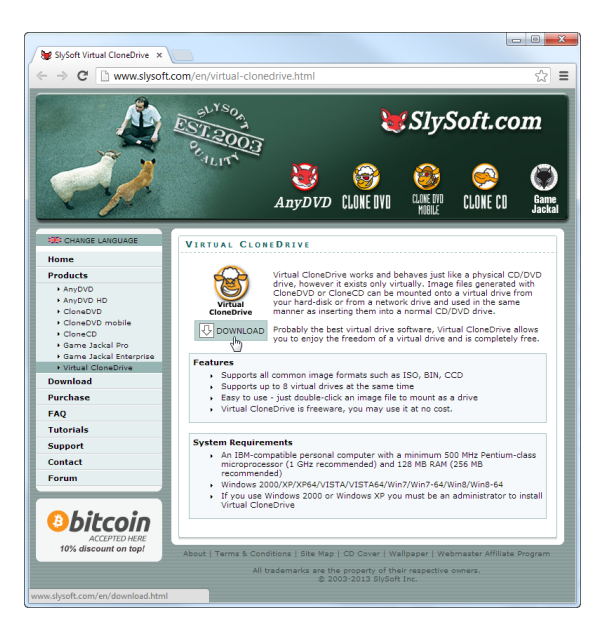

Click on the download button next to Virtual CloneDrive:

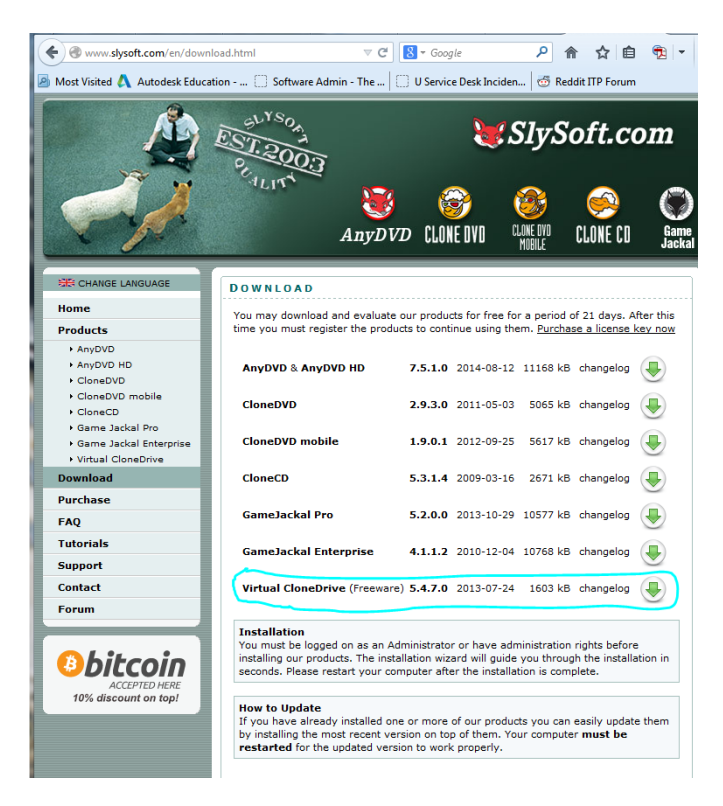

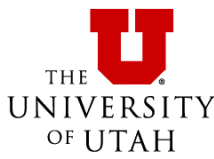

Go to where you saved the file and open the file:

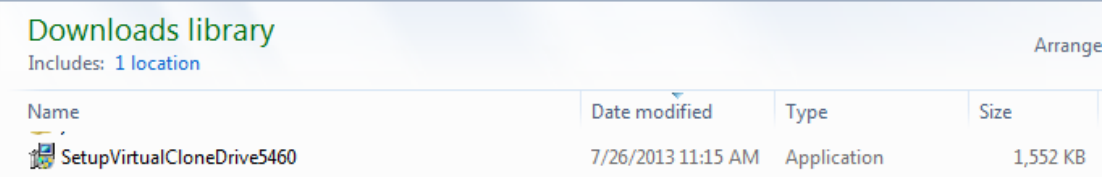

If a User Account Control (UAC) security window appears, verify it is for **Virtual CloneDrive** and the Verified Publisher is **Elaborate Bytes AG** and select **YES**. If the file information is not correct, click on **No** and contact your Help Desk for assistance.

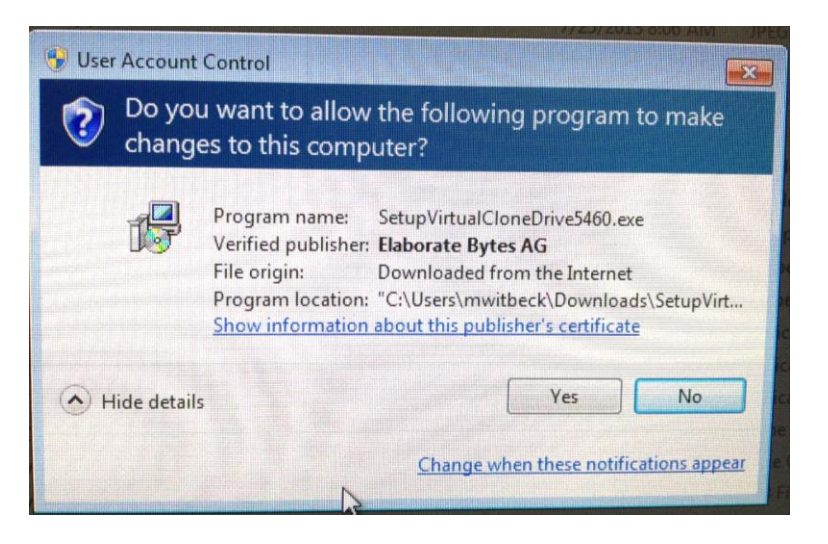

Read the license agreement and select **I AGREE**.

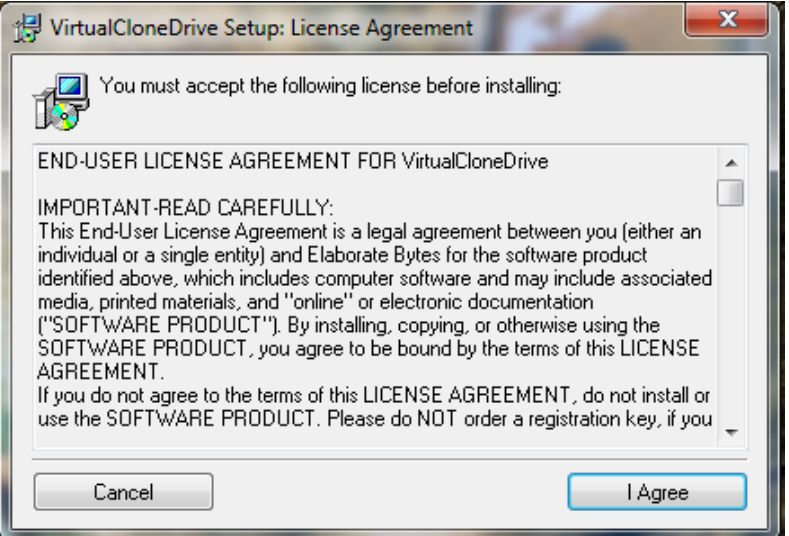

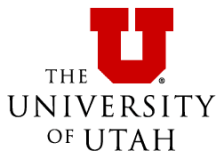

Choose the installation options and choose the file types you want to be associated with **Virtual CloneDrive** or leave the default settings. Select **Next**.

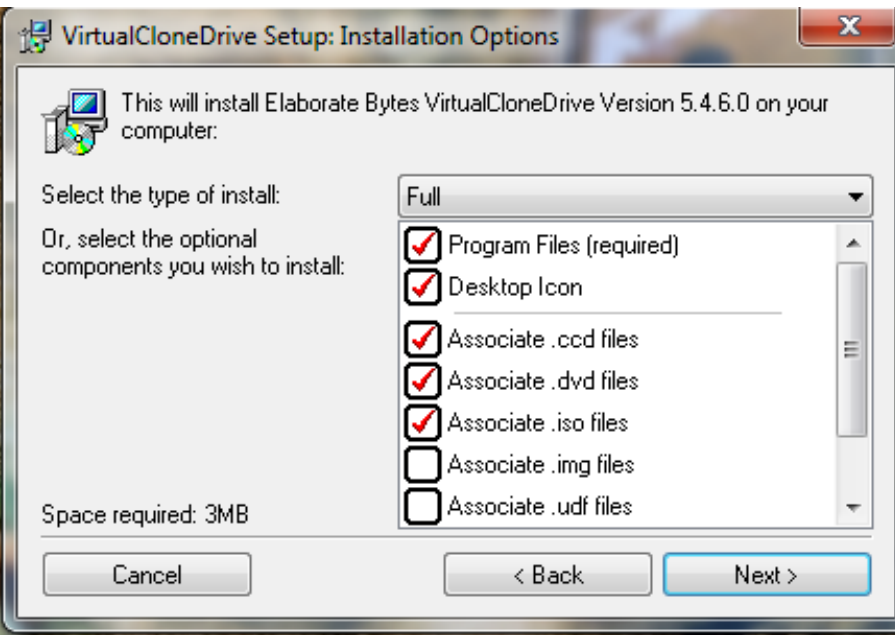

Verify the installation directory. Note the default is in a folder called. This is the program folder the files will be in.

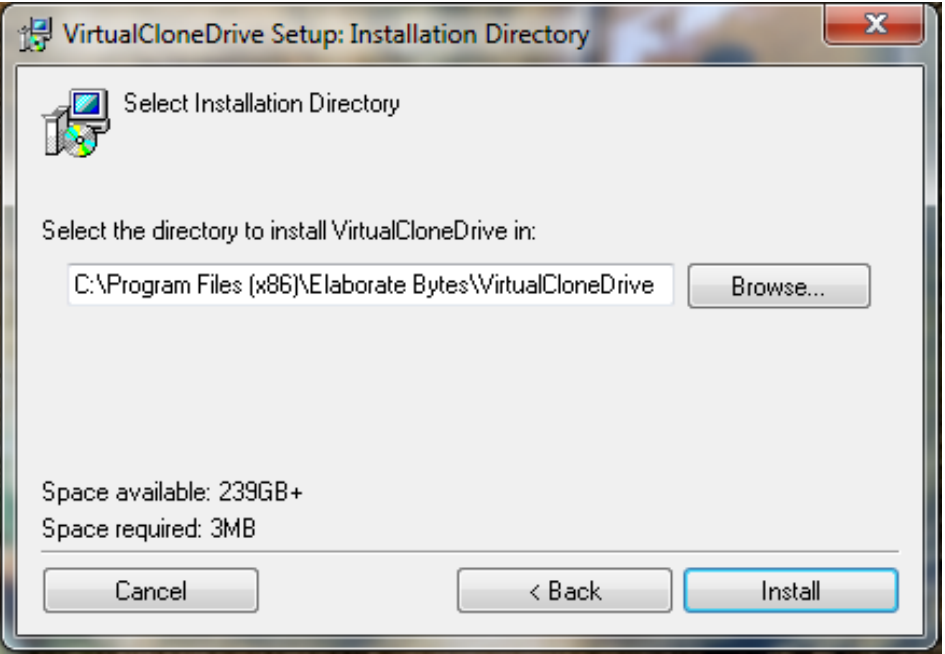

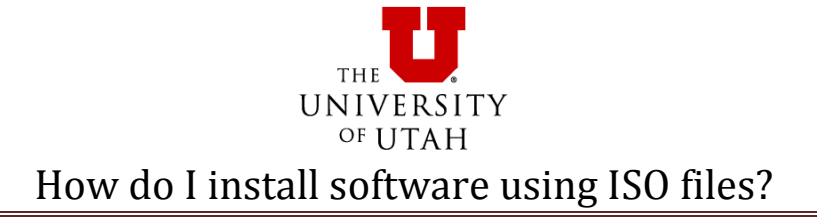

Confirm that you want to install the software and select **Install**.

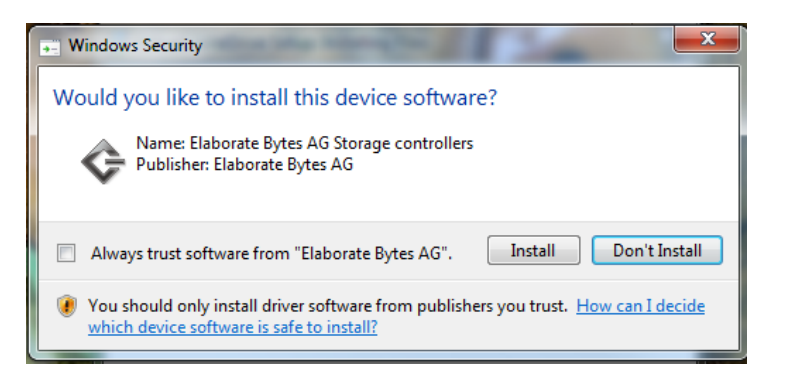

Wait for the installation process to finish and then select **Close**.

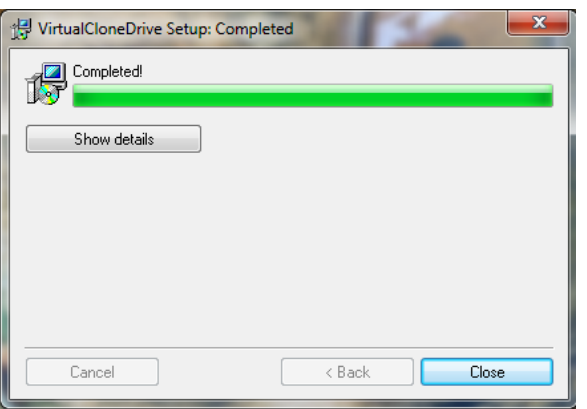

You should now have new virtual drives installed. Note they are labeled as '**BD-ROM Drive**'.

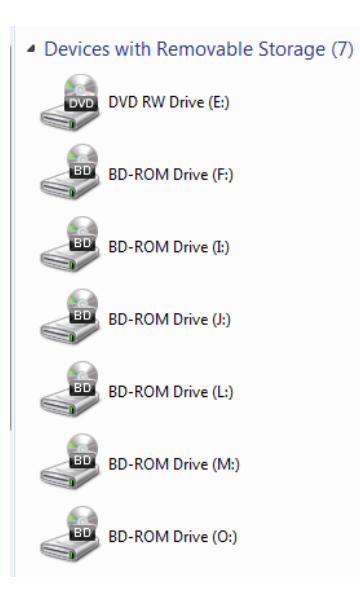

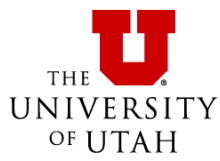

Go to the Windows Start Menu and open **Virtual CloneDrive**.

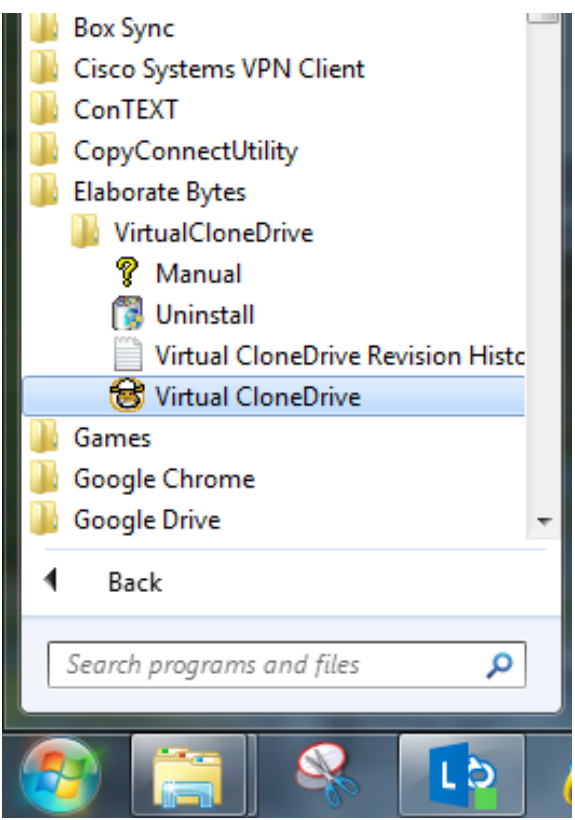

On the **Settings tab**, select the settings you want.

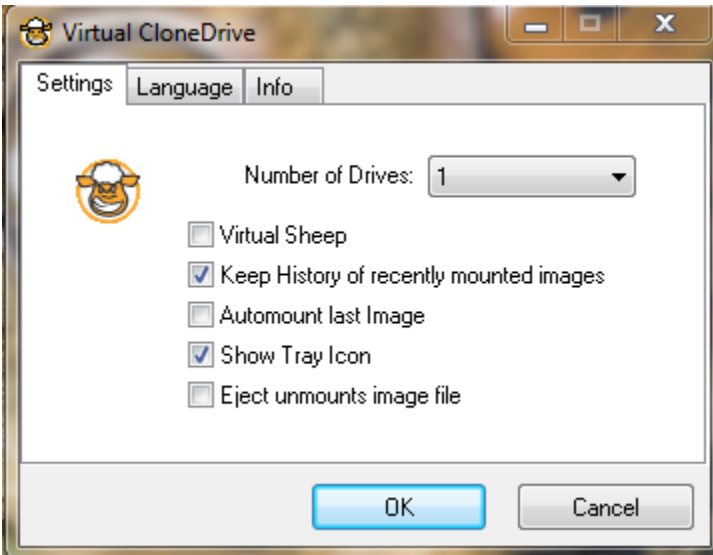

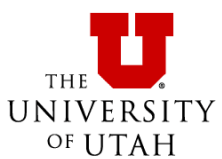

 **Number of drives**: (up to 15 virtual drives). If you don't have enough virtual drives for an installation, you can always come back and change this setting if you need more drives. For SAS installations, we recommend you have 1 virtual drive for every ISO image file in the set.

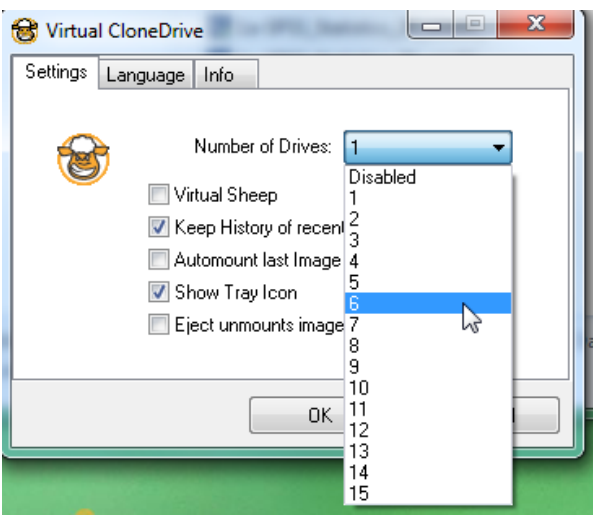

 **Virtual Sheep**: the icons for the virtual drives become the sheep icon, making them easier to see and distinguish.

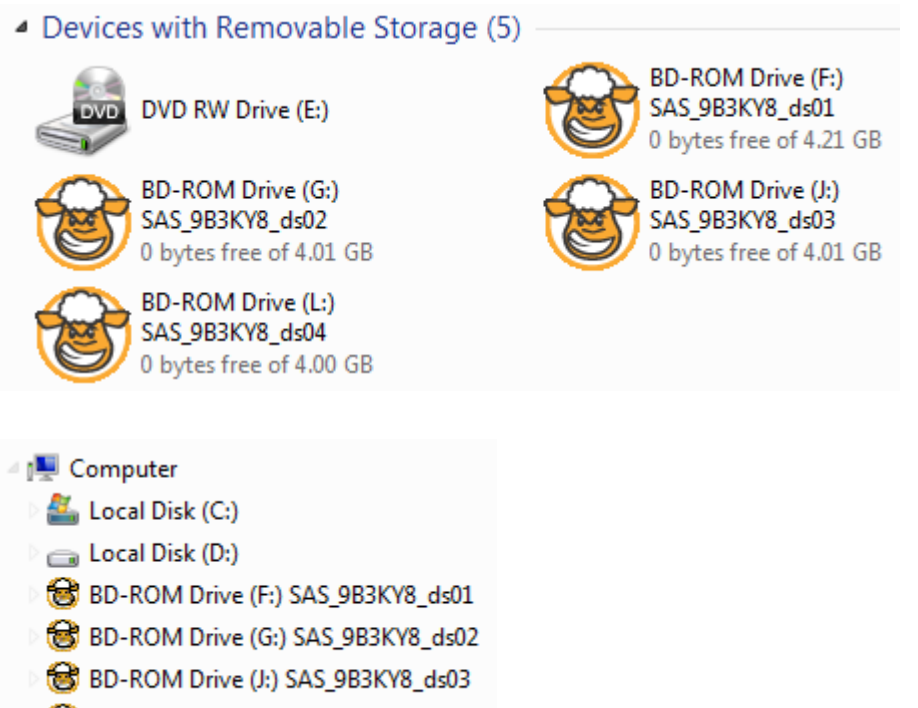

BD-ROM Drive (L:) SAS\_9B3KY8\_ds04

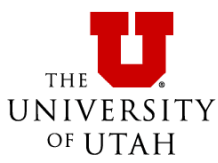

 **Keep History of recently mounted images**: remembers the location of the ISO files if you need to mount them again.

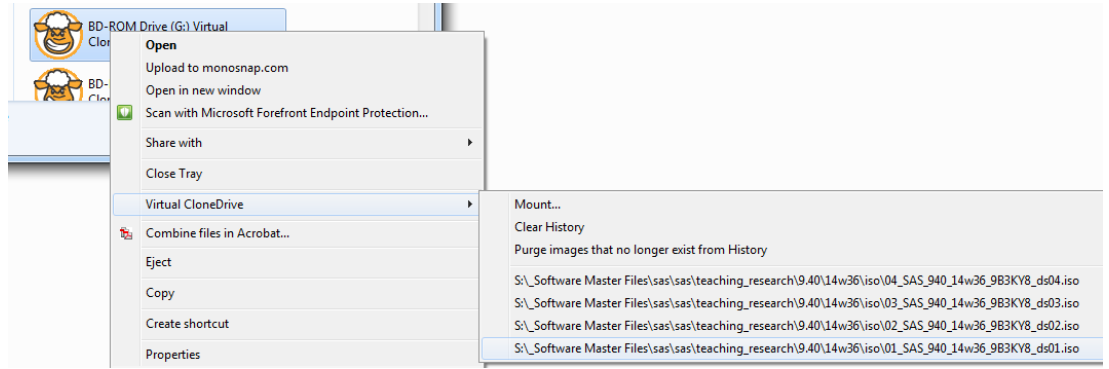

 **Show Tray Icon**: shows the icon in Windows Task tray on the bottom right side of your Windows System.

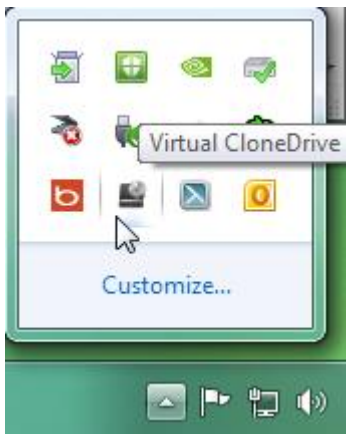

 **Eject unmounts image file**: right-click on the virtual drive and choose **Eject** to unmount the ISO image.

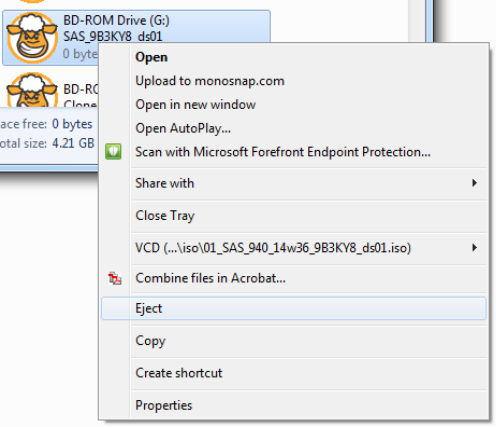

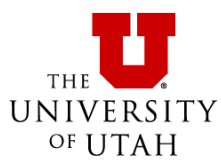

The alternative is to right-click on the virtual drive, select the virtual drive image, and select **Unmount**.

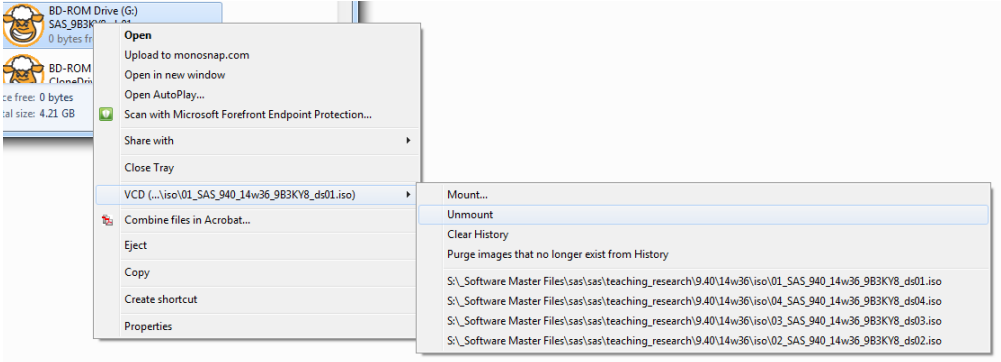

On the **Language** tab, select the language you want.

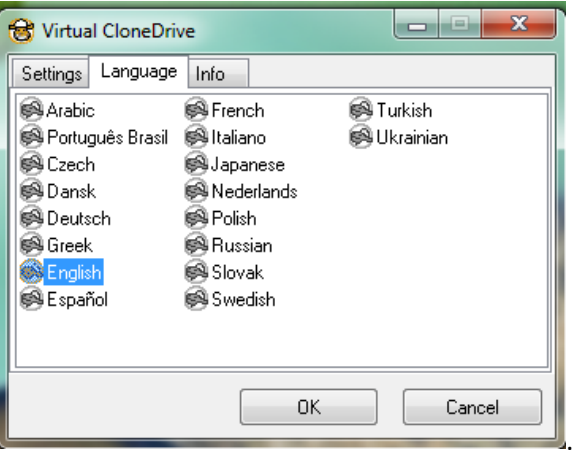

The **Info** tab shows information about the software.

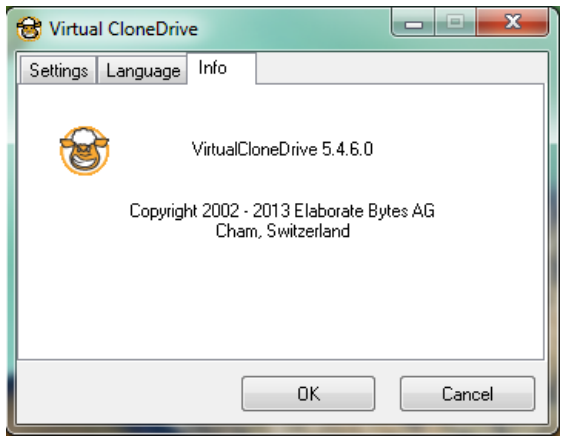

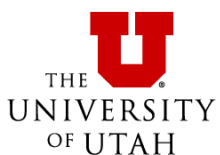

When you are finished making changes to the settings, select **OK** to close the settings.

# <span id="page-10-0"></span>**How do I install software using ISO files & Virtual CloneDrive?**

Once you have installed Virtual CloneDrive, you will be able to mount ISO image files to virtual drives by right-clicking on the ISO file and selecting **Mount** and choose the Virtual Drive you want to mount it to. The following example is for Microsoft Office Pro Plus 2013.

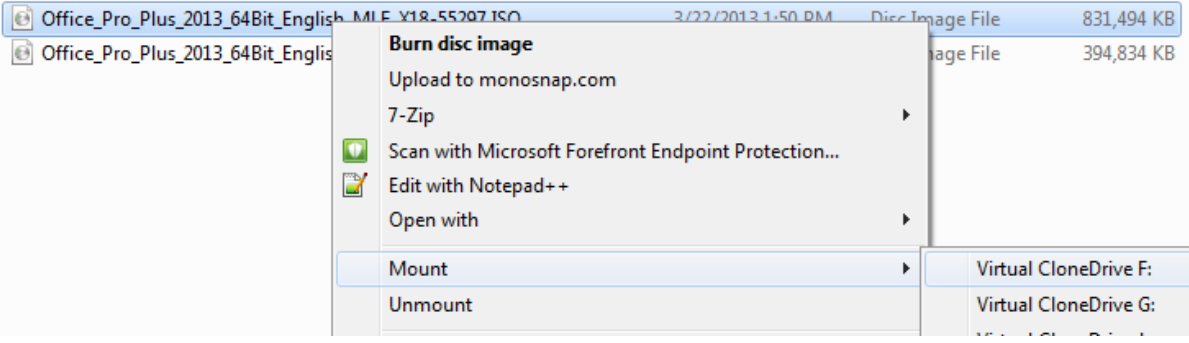

Once you have mounted the ISO image file, you can open the drive as you would an actual drive.

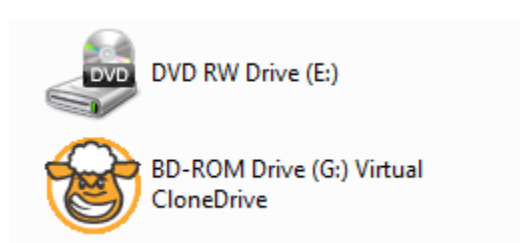

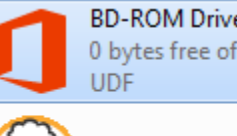

BD-ROM Drive (F:) 15.0.4420.1017 0 bytes free of 812 MB

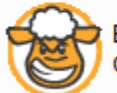

BD-ROM Drive (J:) Virtual CloneDrive